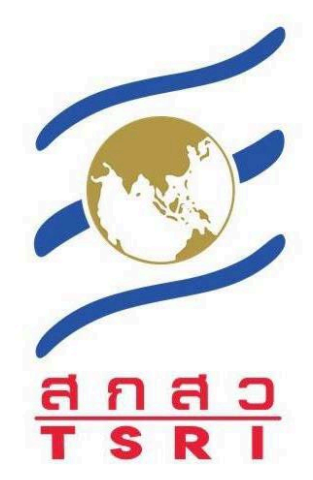

# **คูมือการลงทะเบียนและการจัดทําแผนงาน** ระบบบริหารงานวิจัยอัจฉริยะ

**ระบบบริหารจัดการงานวิจัย (ระยะที่ 1) สํานักงานคณะกรรมการสงเสริมวิทยาศาสตร วิจัยและนวัตกรรม (สกสว.)** Thailand Science Research and Innovation (TSRI)

Software Version 1.0

# เนื้อหา

## หน้า

 $rac{1}{1}$ 

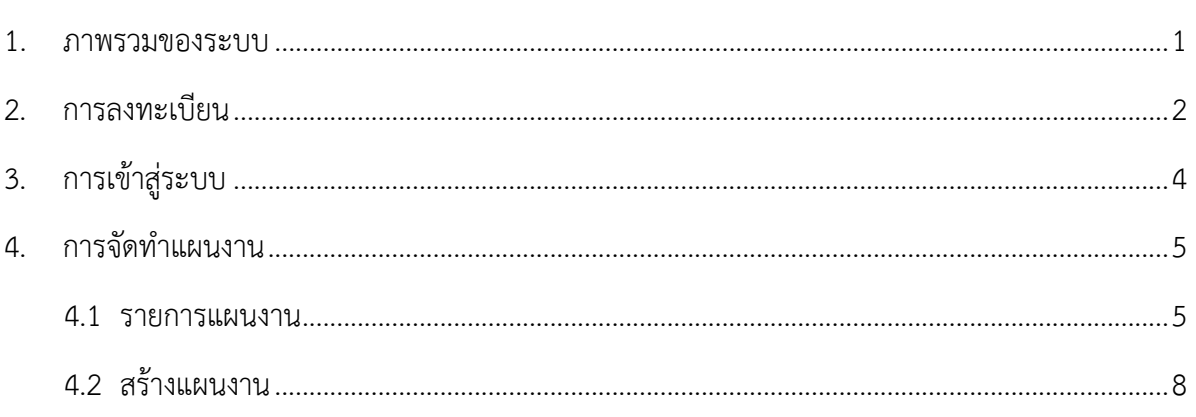

#### <span id="page-2-0"></span>**1. ภาพรวมของระบบ**

สํานักงานคณะกรรมการสงเสริมวิทยาศาสตรวิจัยและนวัตกรรม (สกสว.) ไดพัฒนาระบบบริหารงานวิจัย ้อัจฉริยะ เพื่ออำนวยความสะดวกให้กับหน่วยงานในระบบวิทยาศาสตร์ วิจัยและนวัตกรรม ในการบริหารจัดการ งานวิจัยและนวัตกรรมที่สอดคลองกับยุทธศาสตรชาติใหมีประสิทธิภาพและประสิทธิผลสูงสุด โดยระบบนี้จะมีการ พัฒนาตอเนื่องและเชื่อมโยงสงเสริม สนับสนุน และขับเคลื่อนระบบการวิจัยและนวัตกรรมของประเทศดาน วิทยาศาสตร์ เทคโนโลยี สังคมศาสตร์ มนุษยศาสตร์ และสหวิทยาการเพื่อสร้างองค์ความรู้ พัฒนานโยบายสาธารณะ และสนับสนุนการนำผลงานวิจัยและนวัตกรรมไปใช้เชิงเศรษฐกิจและสังคม เพื่อให้เกิดการพัฒนาประเทศอย่างสมดุล และยั่งยืน

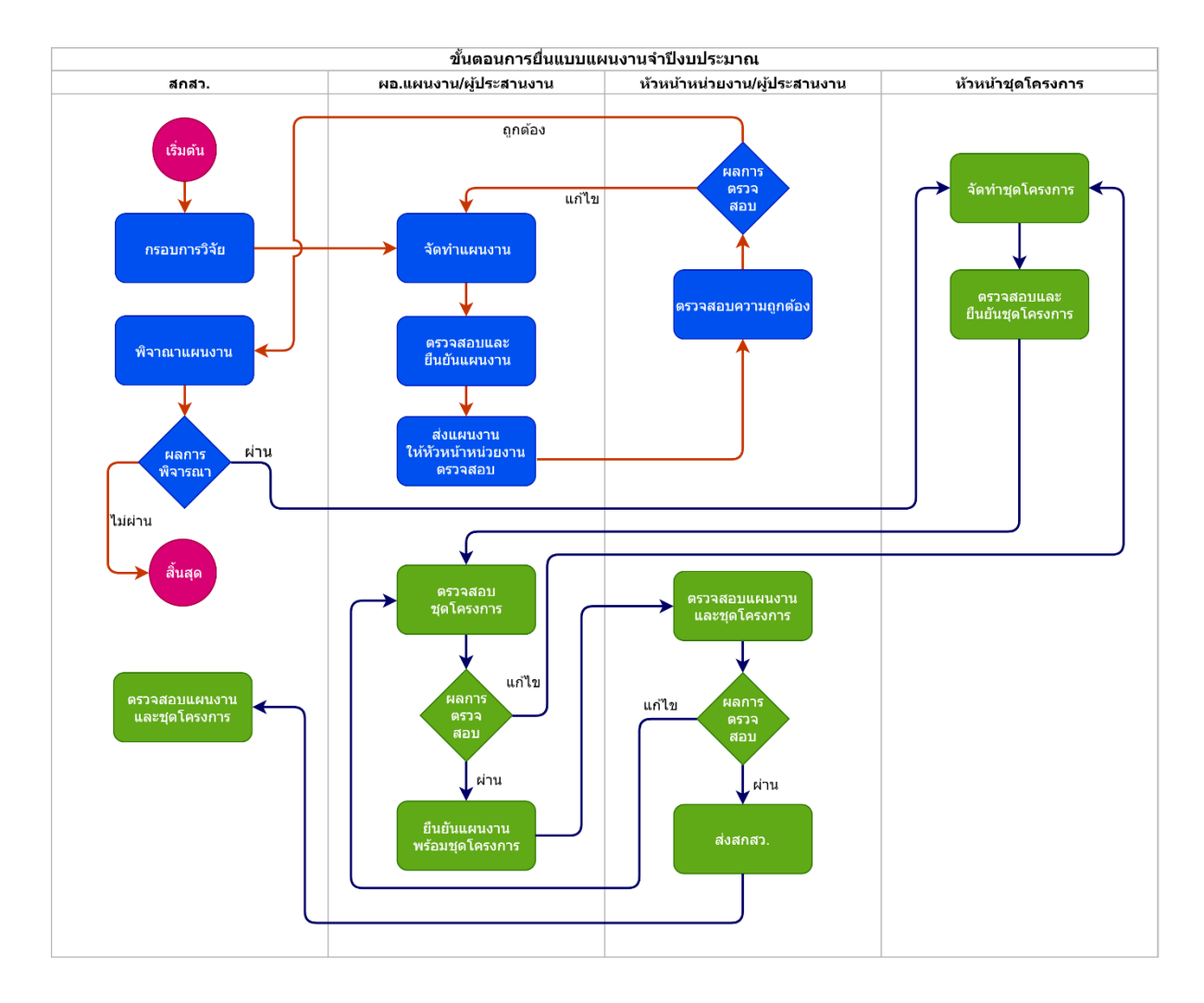

URL : <https://tiras.tsri.or.th/>

# <span id="page-3-0"></span>**2. การลงทะเบียน**

ผู้ที่ต้องการใช้งานระบบบริหารงานวิจัยอัจฉริยะ เพื่อยื่นแบบแผนงานประจำปีงบประมาณ มีขั้นตอนดังนี้

- 1) เข้าสู่หน้าจอสำหรับลงชื่อเข้าสู่ระบบของเว็บไซต์ <http://tiras.tsri.or.th/>
- ลงทะเบียนนักวิจัย 2) เมื่อเขาสูหนาเว็บไซตแลว คลิกปุมลงทะเบียนนักวิจัย

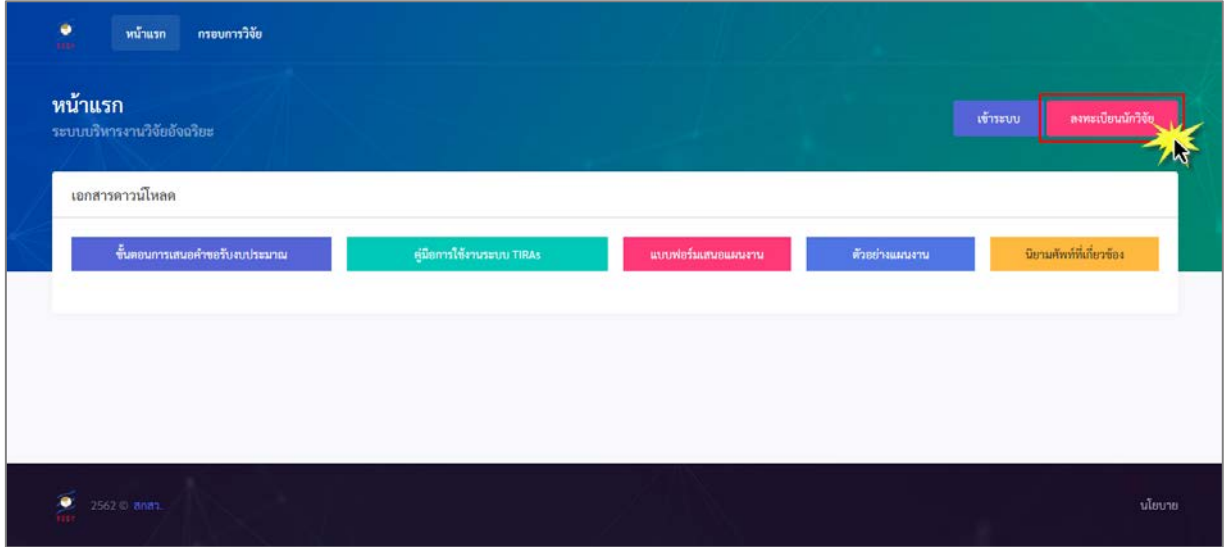

3) จะปรากฎหน้าให้เลือกประเภทการลงทะเบียน (หัวหน้าหน่วยงาน, ผู้ประสานงาน)

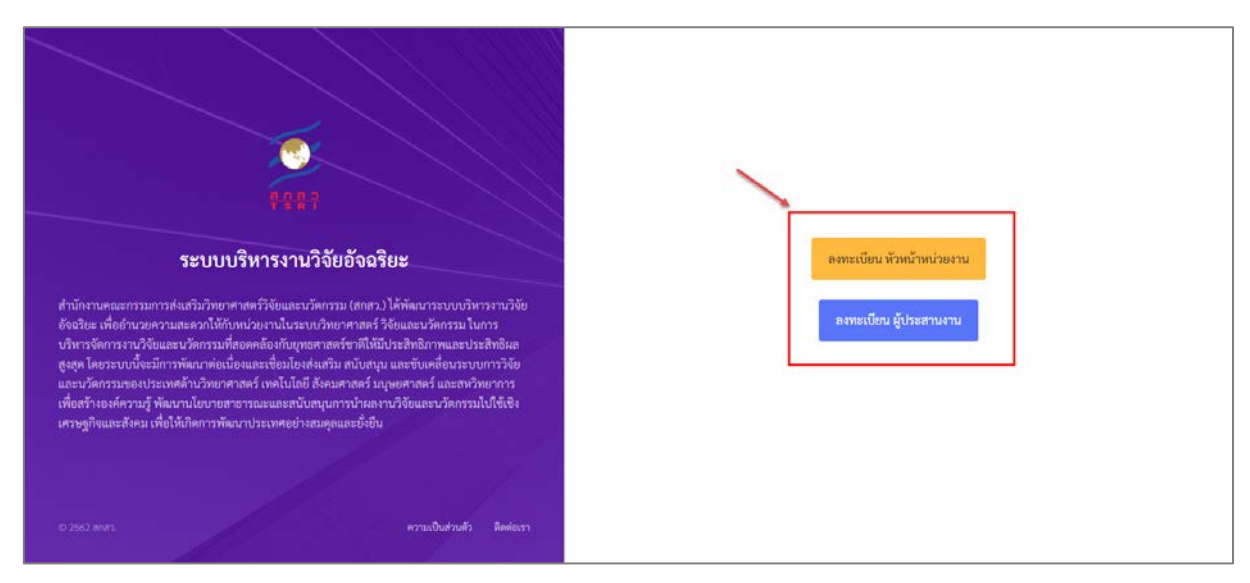

## 4) จะไปยังหนาใหกรอกขอมูลลงทะเบียน ใหผูใชงานทําการกรอกขอมูลใหถูกตองและครบถวน

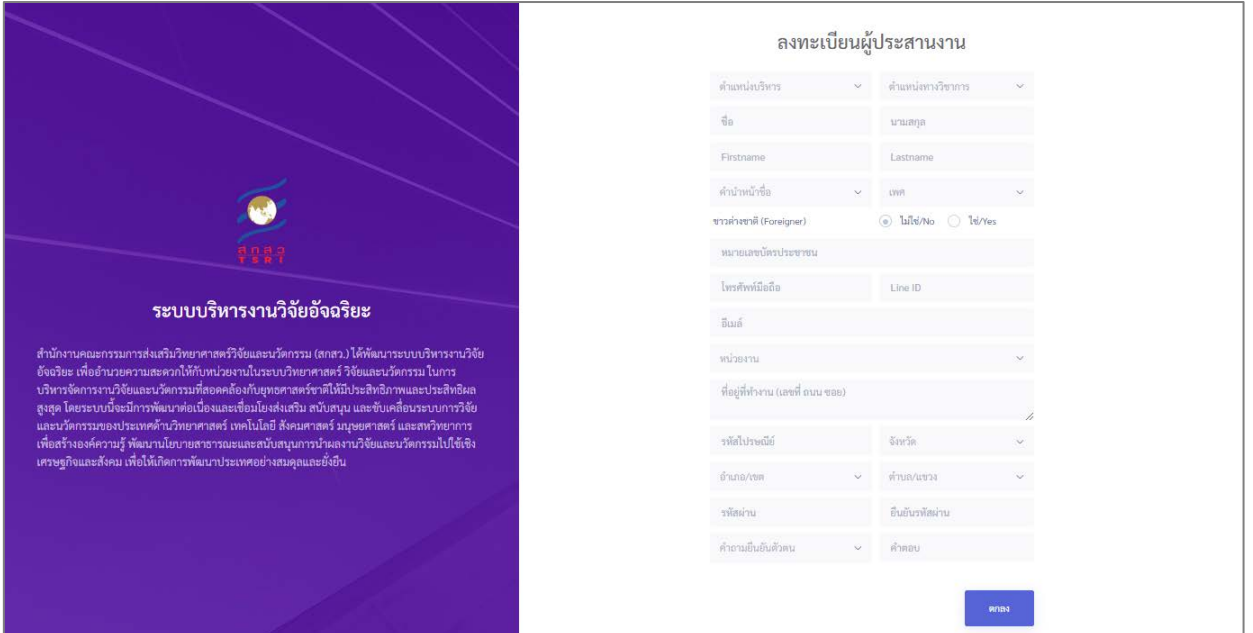

- 5) เมื่อกรอกข้อมูลครบถ้วนแล้ว ให้ผู้ใช้งานคลิกปุ่ม ตกลง <mark>เพื่อทำ เพื่อทำการบันทึกข้อมูลลงทะเบียน ข้อมูล</mark> จะถูกสงไปยังผูดูแลระบบของ สกสว.
- 6) เมื่อคลิกปุมตกลงแลว ระบบจะแสดงแจงเตือนวา **"ลงทะเบียนเรียบรอยแลว กรุณาติดตอเจาหนาที่ สกสว. เพื่อเปดการใชงาน"** ดังภาพ

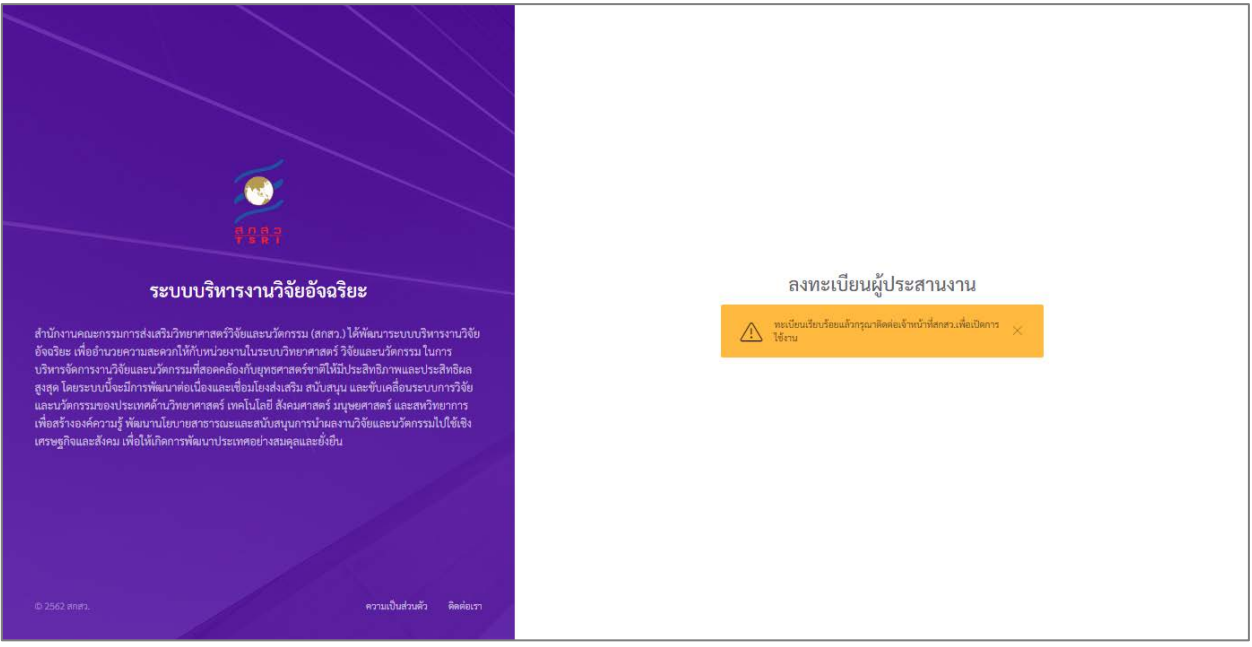

# <span id="page-5-0"></span>**3. การเขาสูระบบ**

ผู้ที่มีสิทธิ์ในการเข้าใช้งานระบบ โดยผู้ดูแลระบบของ สกสว. เปิดการใช้งาน Account ในการเข้าใช้ระบบให้ แลว สามารถลงชื่อเขาสูระบบของเว็บไซตได โดยมีขั้นตอนการลงชื่อเขาสูระบบดังนี้

- 1. เข้าสู่หน้าจอสำหรับลงชื่อเข้าสู่ระบบของเว็บไซต์ สำหรับผู้ดูแลระบบที่ URL :<http://tiras.tsri.or.th/>
- 2. เมื่อเข้าสู่หน้าจอการลงชื่อเข้าสู่ระบบแล้ว ทำการกรอกข้อมูลชื่อเข้าใช้ระบบ (Username) และรหัสผ่าน (Password) ของผูดูแลระบบ
- 3. คลิกปุ่ม "Login" เพื่อยืนยันการเข้าสู่ระบบ

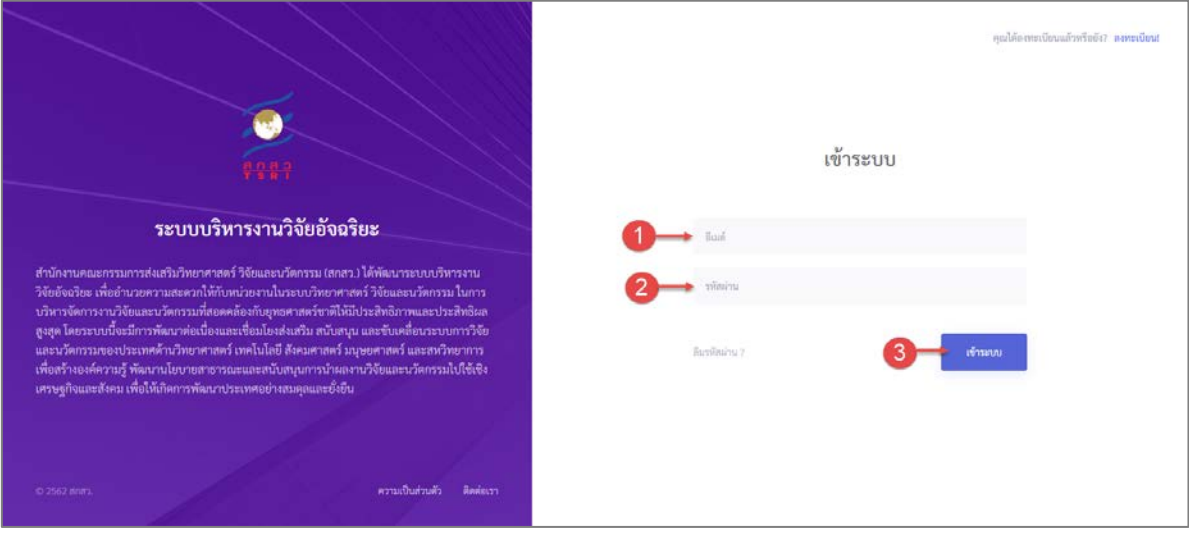

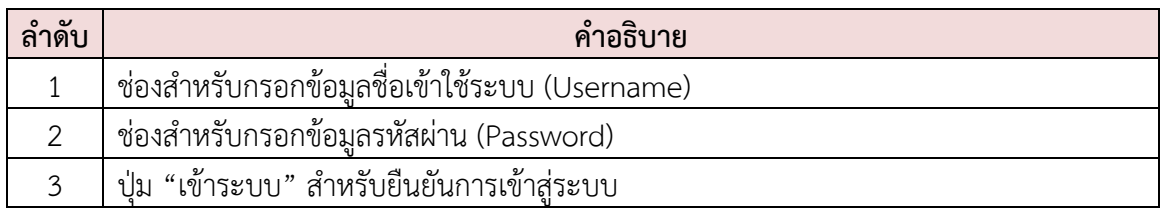

# <span id="page-6-0"></span>**4. การจัดทําแผนงาน**

#### <span id="page-6-1"></span>**4.1 รายการแผนงาน**

ขั้นตอนในการเรียกดูรายการแผนงานประจําป มีดังนี้

1) เมื่อเขาสูระบบเรียบรอยแลว ใหเลือกเมนู **"แผนงาน"** ที่อยูสวนเมนูดานบนของเว็บไซต ดังภาพ

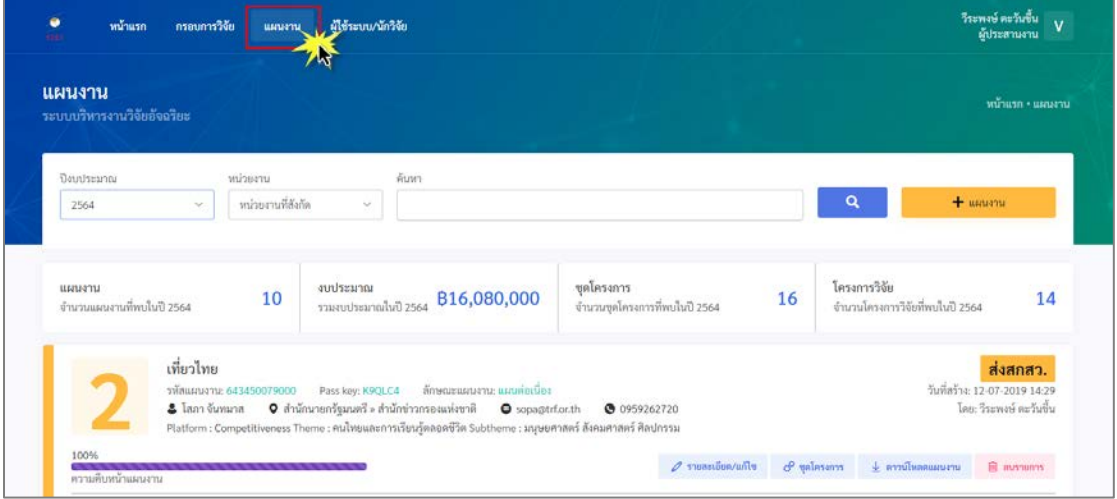

2) จะปรากฎหน้ารายการแผนงาน เฉพาะแผนงานที่อยู่<u>ภายใต้หน่วยงานตนเอง</u>เท่านั้น ดังภาพ

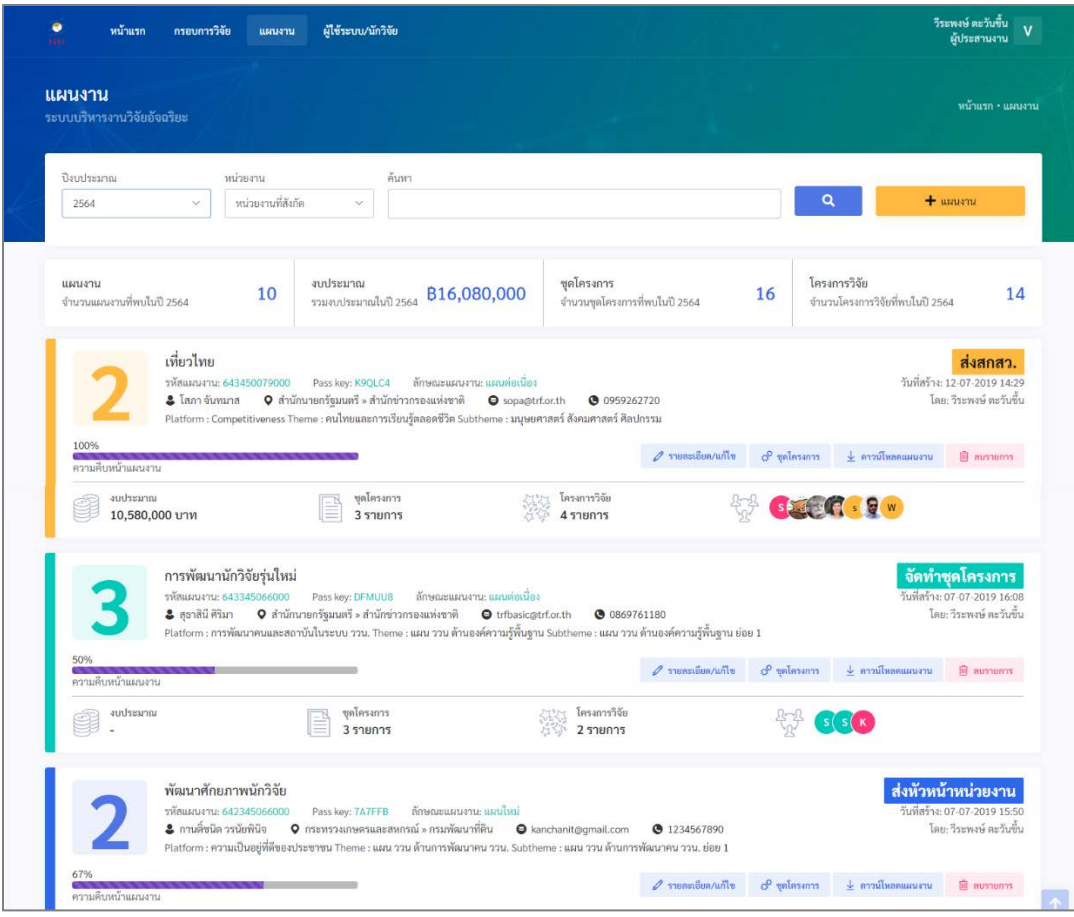

#### **คําอธิบายรายการแผนงาน**

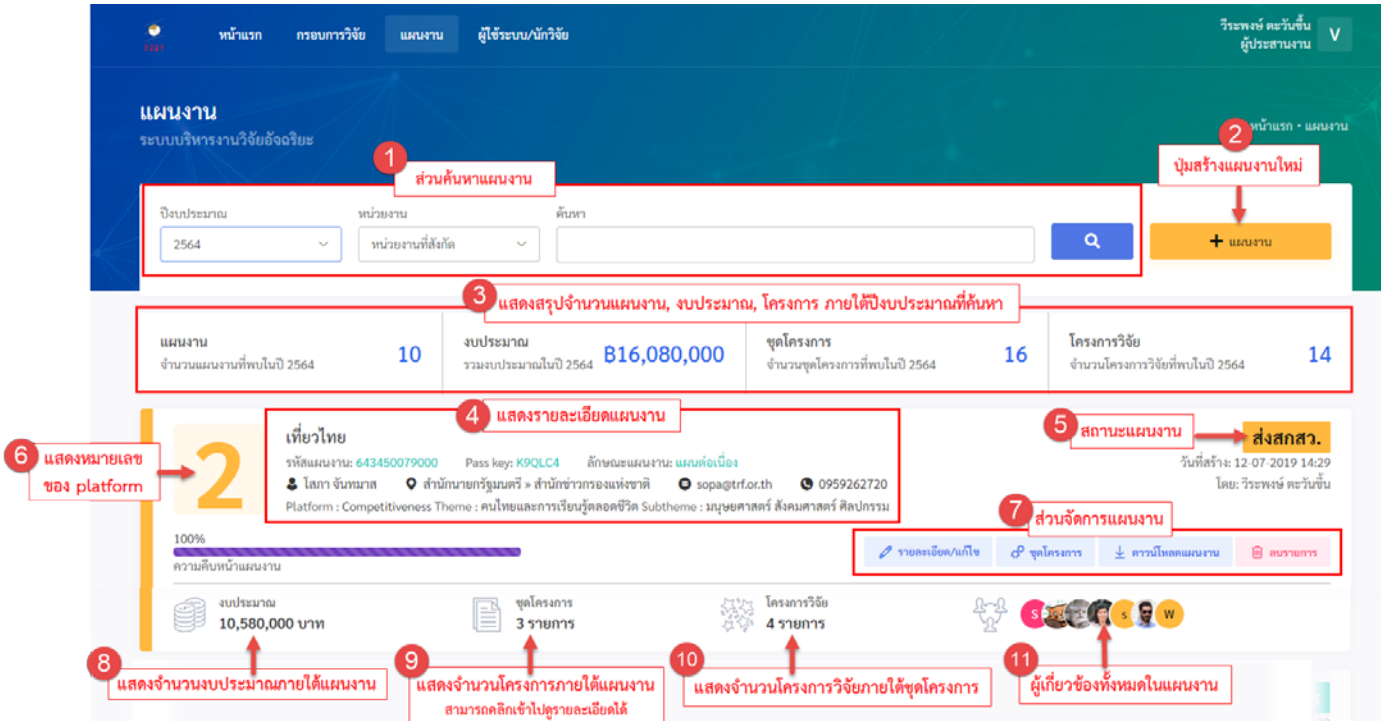

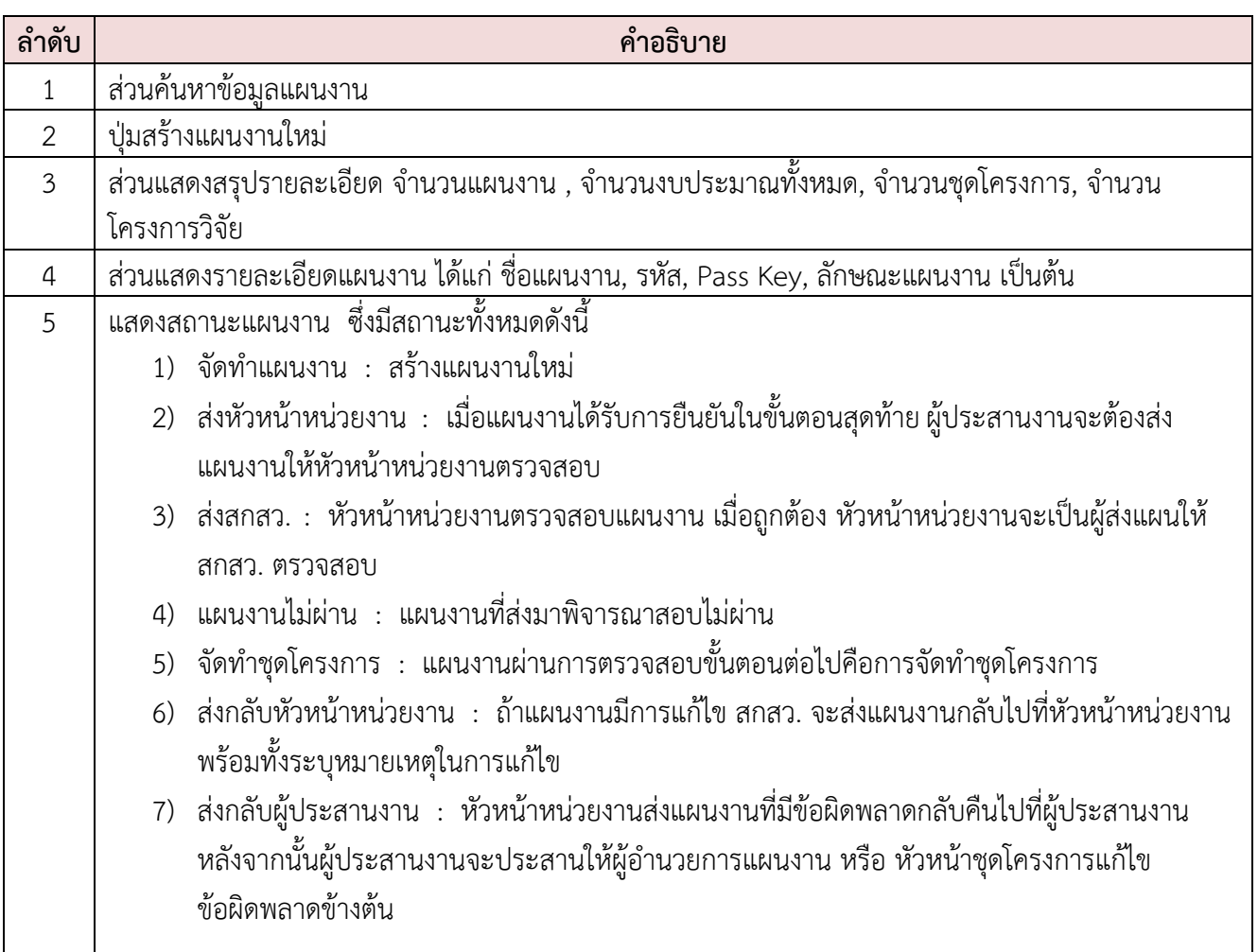

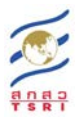

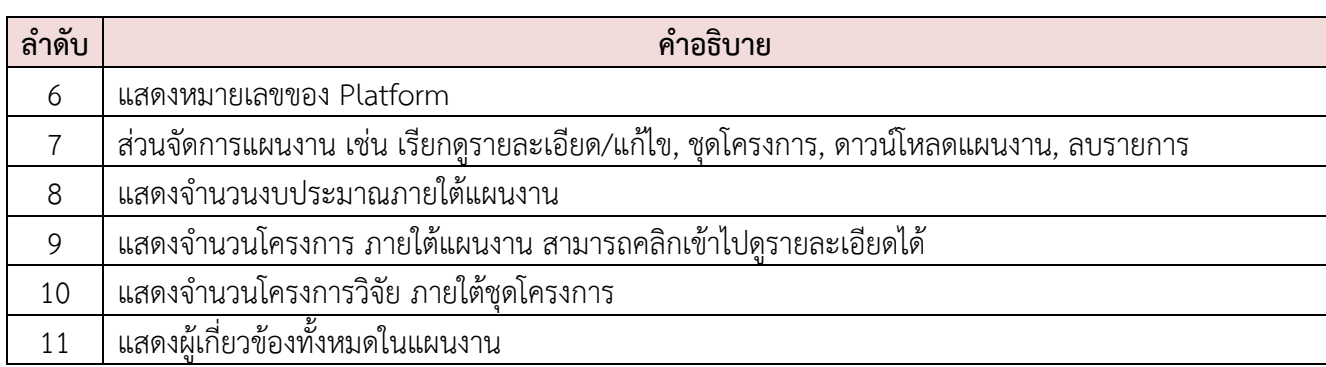

## <span id="page-9-0"></span>**4.2 สรางแผนงาน**

ขั้นตอนในการจัดทําแผนงานประจําป มีดังนี้

1) เมื่อเขาสูระบบเรียบรอยแลว ใหเลือกเมนู **"แผนงาน"** ที่อยูสวนเมนูดานบนของเว็บไซต ดังภาพ

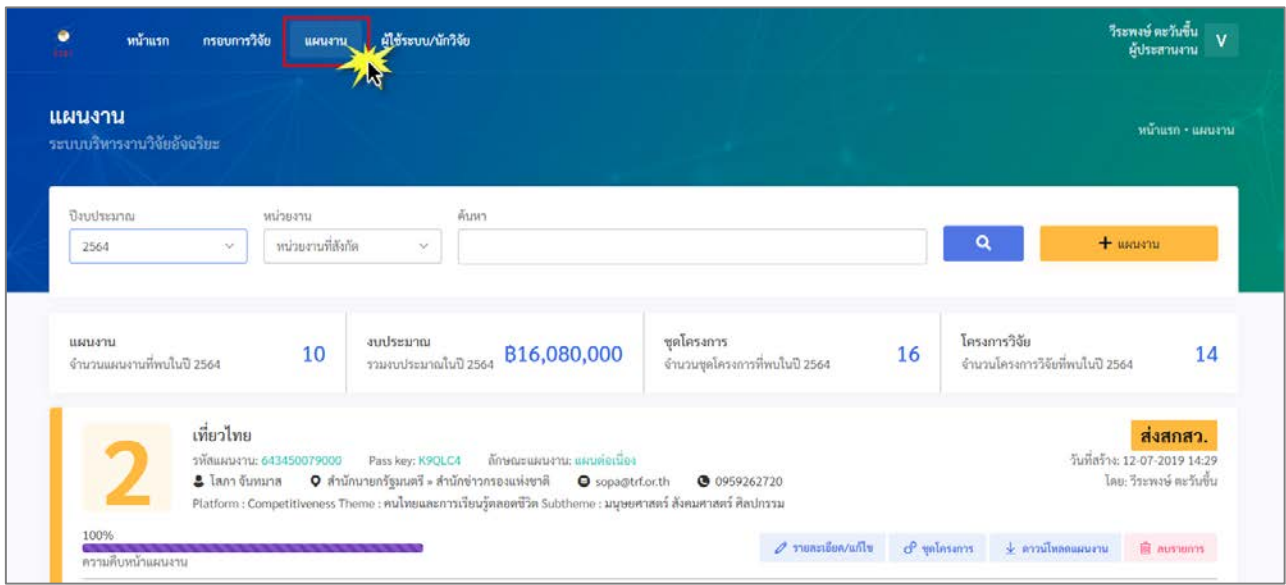

- 2) จะปรากฎหน้ารายการแผนงาน เฉพาะแผนงานที่อยู่<u>ภายใต้หน่วยงานตนเอง</u>เท่านั้น
- 3) ให้เลือกปุ่มเพิ่มแผนงาน <mark>+ แผนงาน -</mark> ดังภาพ

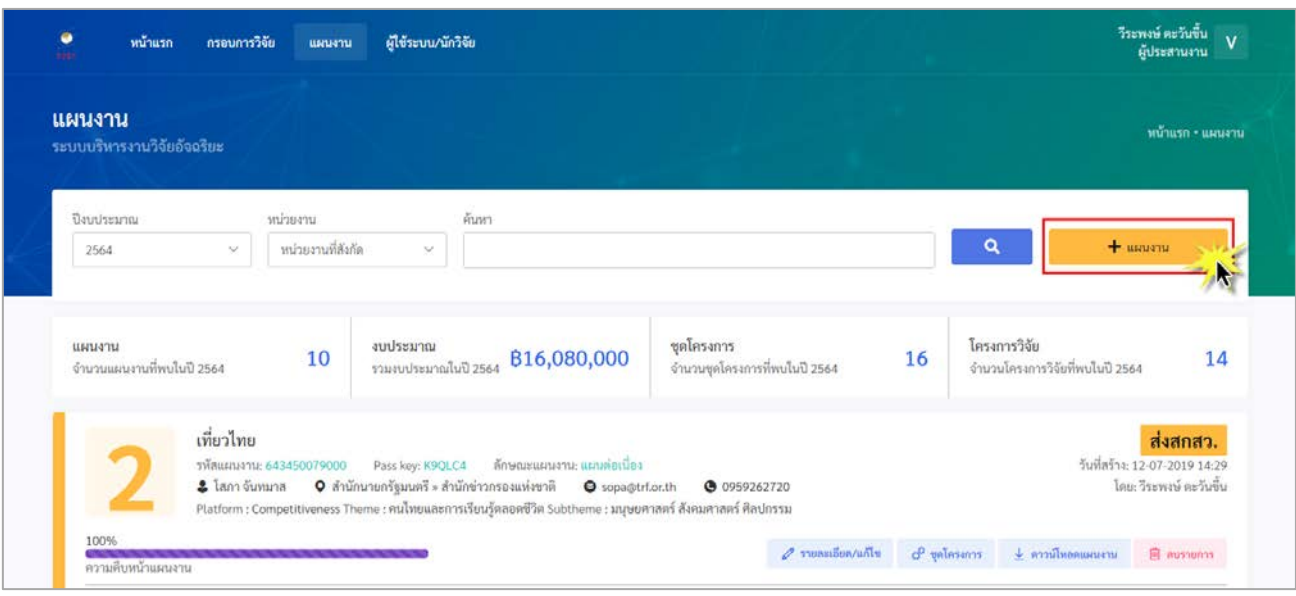

- 4) จะปรากฎหนาจอสรางแผนงาน จะมีชองใหกรอกขอมูล ซึ่งจะแบงออกเปน 12 แท็บ มีขั้นตอนการกรอก ขอมูลแตละแท็บ ดังนี้
	- **\*\* ขอมูลที่กรอกในทุกๆ แท็บ ระบบจะทําการบันทึกอัตโนมัติ ในทุกๆ 3 นาที**
	- **4.1) แท็บ แผนงานและชุดโครงการ**
		- **\*\* จําเปนตองกรอกขอมูลในแท็บนี้ใหครบถวนกอน จึงจะคลิกเลือกกรอกขอมูลในแท็บอื่นๆ ตอได**

![](_page_10_Picture_143.jpeg)

## **4.2) แท็บ ลักษณะแผนงาน**

![](_page_11_Picture_67.jpeg)

#### **คําอธิบายตามลําดับหมายเลข**

1. กรอกขอมูลในสวนของลักษณะ แผนงานใหครบถวน **หมายเหตุ :**  เลือก แผนใหม่ <u>ไม่</u>ต้องกรอกข้อมูล

เลือก แผนตอเนื่อง ตองกรอกขอมูล

2. เมื่อกรอกขอมูลเรียบรอยแลว ใหคลิก ี่ปุ่ม <sup>ถัดเบ</sup>ิ่ เพื่อบันทึกข้อมูลทั้งหมด ในแท็บนี้ และไปยังแท็บถัดไป

## **4.3) แท็บ หนวยงาน 4.3.1) กรณี ไมมีหนวยงานรวมดําเนินการ**

![](_page_12_Picture_65.jpeg)

- 1. กรอกขอมูลในสวนของหนวยงาน เจาภาพใหครบถวน
- 2. เลือก ไม่มีหน่วยงานร่วมดำเนินการ
- 3. เมื่อกรอกขอมูลเรียบรอยแลว ใหคลิก ี่ปุ่ม <sup>ถดเบ</sup>ิ่ เพื่อบันทึกข้อมูลทั้งหมด ในแท็บนี้ และไปยังแท็บถัดไป

![](_page_13_Picture_131.jpeg)

#### **4.3.2) กรณี มีหนวยงานรวมดําเนินการ**

## **คําอธิบายตามลําดับหมายเลข**

- 1. กรอกขอมูลในสวนของหนวยงาน เจาภาพใหครบถวน
- 2. เลือก มีหน่วยงานร่วมดำเนินการ
- 3. กรอกข้อมูลหน่วยงานร่วมดำเนินการ/ ภาคเอกชน หรือชุมชนที่รวมลงทุน หรือ ดำเนินการ/หน่วยงานอื่น ให้ ครบถ้วน

**หมายเหตุ :** สามารถเพิ่มไดหลายรายการ

- 4. เมื่อกรอกขอมูลเสร็จแลวใหคลิกปุม ฿ บันทึกรายการ
- 5. เมื่อคลิกปุ่ม <mark>เ<sup>ติ บันทึกรายการ</mark> แล้ว ข้อมูล</mark></sup> หนวยงานรวมดําเนินการที่เพิ่ม จะลง มาอยู่ในตารางด้านล่าง ถ้าต้องการ เพิ่มรายการมากกวา 1 รายการ ใหทํา ตามขั้นตอนที่ 3, 4 ตามลําดับ กรณีตองการแกไข/ลบ รายการ

ให้คลิกปุ่ม <u>| ••• |</u> แล้วให้เลือก แกไข/ลบ

6. เมื่อกรอกขอมูลทั้งหมดเรียบรอยแลว ใหคลิกปุม เพื่อบันทึกขอมูล ทั้งหมดในแท็บนี้ และไปยังแท็บถัดไป

ไว้<br>ไม่ แระเกลลาได้<br>เกรยกลายน หน้าแรก กรอบการวิจัย แผนงาน ผู้ใช้ระบบ/นักวิจัย แผนงาน .<br>เกาะแผนอน - เพื่อ -<br>ระบบบริหารงานวิจัยอัจฉริยะ แผนงานและซุดโครงการ คำสำคัญ (Keywords) 4 stoon mm 1 คำสำคัญ (ภาษาไทย) ลักษณะแผนงาน 弱 คำสำคัญ (ภาษาอังกฤษ) **หน่วยงาน**<br>ระบุกน่วยงา<br>ทุน 风 ี คำสำคัญ (Keywords)<br>คำสั้นๆเพื่อสิบคัน ก่อนหน้า N  $\frac{1}{\sqrt{2}}$  $\bigodot$  ที่มาและความสำคัญ วัตถุประสงค์หลักของแผนงาน Ŗ ระยะเวลาการวิจัย<br>แบบการวิจานแล 带 ผลผลิต ผลลัพธ์และผลกระทบ 雪 tantalin taniiwasun 533 <del>ขั้นคอนสุดท้าย</del><br>539 เสริมชนุกน์และ uban

#### **4.4) แท็บ คําสําคัญ (Keywords)**

- 1. กรอกขอมูลในสวนของคําสําคัญให ครบถวน
- 2. เมื่อกรอกขอมูลเรียบรอยแลว ใหคลิก ี่ปุ่ม <sup>กัดเบ</sup>็ เพื่อบันทึกข้อมูลทั้งหมด ในแท็บนี้ และไปยังแท็บถัดไป

## **4.5) แท็บ เปาหมาย**

![](_page_15_Picture_2.jpeg)

- 1. กรอกขอมูลในสวนของเปาหมายของ แผนงานใหครบถวน
- 2. เมื่อกรอกขอมูลเรียบรอยแลว ใหคลิก ี่ปุ่ม <sup>ถัดเบ</sup>ิ่ เพื่อบันทึกข้อมูลทั้งหมด ในแท็บนี้ และไปยังแท็บถัดไป

# **4.6) แท็บ ที่มาและความสําคัญ**

![](_page_16_Picture_2.jpeg)

- 1. กรอกขอมูลในสวนของที่มาและ ความสําคัญของแผนงานใหครบถวน
- 2. เมื่อกรอกขอมูลเรียบรอยแลว ใหคลิก ี่ปุ่ม <sup>ถัดเบ</sup>ิ่ เพื่อบันทึกข้อมูลทั้งหมด ในแท็บนี้ และไปยังแท็บถัดไป

**4.7) แท็บ วัตถุประสงคหลักของแผน**

![](_page_17_Picture_2.jpeg)

- 1. กรอกขอมูลในสวนของวัตถุประสงค หลักของแผนใหครบถวน
- 2. เมื่อกรอกข้อมูลเรียบร้อยแล้ว ให้คลิก ปุ่ม <sup>ถัดไบ</sup> เพื่อบันทึกข้อมูลทั้งหมด ในแท็บนี้ และไปยังแท็บถัดไป

# **4.8) แท็บ ระยะเวลาการวิจัย**

![](_page_18_Picture_55.jpeg)

- 1. กรอกขอมูลในสวนของระยะเวลาการ วิจัยใหครบถวน
- 2. เมื่อกรอกข้อมูลเรียบร้อยแล้ว ให้คลิก ี่ปุ่ม <sup>ถัดเบ</sup>ิ่ เพื่อบันทึกข้อมูลทั้งหมด ในแท็บนี้ และไปยังแท็บถัดไป

![](_page_19_Picture_107.jpeg)

**4.9) แท็บ ผลผลิต ผลลัพธ และผลกระทบ**

![](_page_20_Picture_1.jpeg)

#### **4.10) แท็บ แนวทางการนําผลงานวิจัยและนวัตกรรมไปใชประโยชน**

- 1. กรอกขอมูลในสวนของแนวทางการ นําเสนอผลงานวิจัยและนวัตกรรมไป ใช้ประโยชน์ ให้ครบถ้วน
- 2. หากมีไฟล์แนบ ต้องแนบให้คลิกปุ่ม <mark>Browse</mark> จะปรากฎหน้าต่างให้เลือก ไฟลจากเครื่องคอมพิวเตอร
- 3. เมื่อเลือกไฟลเรียบรอยแลวใหคลิก <mark>้<sup>อัพโหลด</mark> ระบบจะนำไฟล์แนบเข้ามา</mark></sup> ในระบบ
- 4. ไฟลแนบที่อัพโหลดเขามาในระบบจะ แสดงอยูดานลาง สามารถทําการลบ ไฟลได โดยคลิกปุม
- 5. เมื่อกรอกขอมูลเรียบรอยแลว ใหคลิก ี่ปุ่ม <sup>ถัดเบ</sup>ิ่ เพื่อบันทึกข้อมูลทั้งหมด ในแท็บนี้ และไปยังแท็บถัดไป

#### **4.11) แท็บ การประเมินระดับแผนงาน**

![](_page_21_Picture_2.jpeg)

- 1. เลือกขอมูลการประเมินระดับแผนงาน ใหครบถวน
- 2. เมื่อกรอกข้อมูลเรียบร้อยแล้ว ให้คลิก ี่ บุ่ม <sup>ถัดเบ</sup>ี่ เพื่อบันทึกข้อมูลทั้งหมด ในแท็บนี้ และไปยังแท็บถัดไป

# **4.12) แท็บ ขั้นตอนสุดทาย**

![](_page_22_Picture_76.jpeg)

- 1. ตรวจสอบขอมูลผานเอกสาร pdf โดยไมจําเปนตองลงนามในขั้นตอน จัดทําแผนงาน
- 2. เมื่อแผนงานถูกต้อง ให้กดยืนยัน แผนงาน ระบบจะสรางไฟลแผน สราง pdf ใหอัตโนมัติ
- 3. เมื่อตรวจสอบขอมูลเรียบรอยแลว ให้คลิกปุ่ม <sup>- บันทึก</sup> เพื่อบันทึก ี<br>ข้อมูลแผนงานทั้งหมด